# A Specifications

This appendix contains specifications for the printer and media. It also contains information on the accessories for the printers.

# **Printer Specifications**

#### **Physical Specifications**

Dimensions: 453 x 273 x 270 mm (17.8 x 10.8 x 10.6 in)

Weight: 13 kg (28.7 lbs)

#### **Power Specifications**

Printer Voltage: 100 to 240 V, 2-1 A 50/60 Hz

Power Supply: 115/230 VAC auto-switch with PFC

#### **Temperature and Humidity Specifications**

Operating Temperature: 5°C to 40°C (41°F to 104°F)

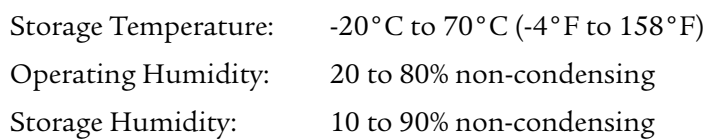

#### **Communications and Connectivity**

- **•** Serial port (RS-232)
- **•** USB device
- **•** USB full speed host
- **•** Ethernet, 100 Mbps
- **•** 802.11b/g (optional)
- **•** IPv6

#### **Memory**

- **•** 8 MB Flash
- **•** 16 MB SDRAM
- **•** CompactFlash (CF) card (optional)
- **•** USB memory device (optional)

#### **Miscellaneous**

- **•** ARM 9 microprocessor
- **•** 240 x 160 pixel LCD screen with LED backlight

#### **Print Speed and Resolution**

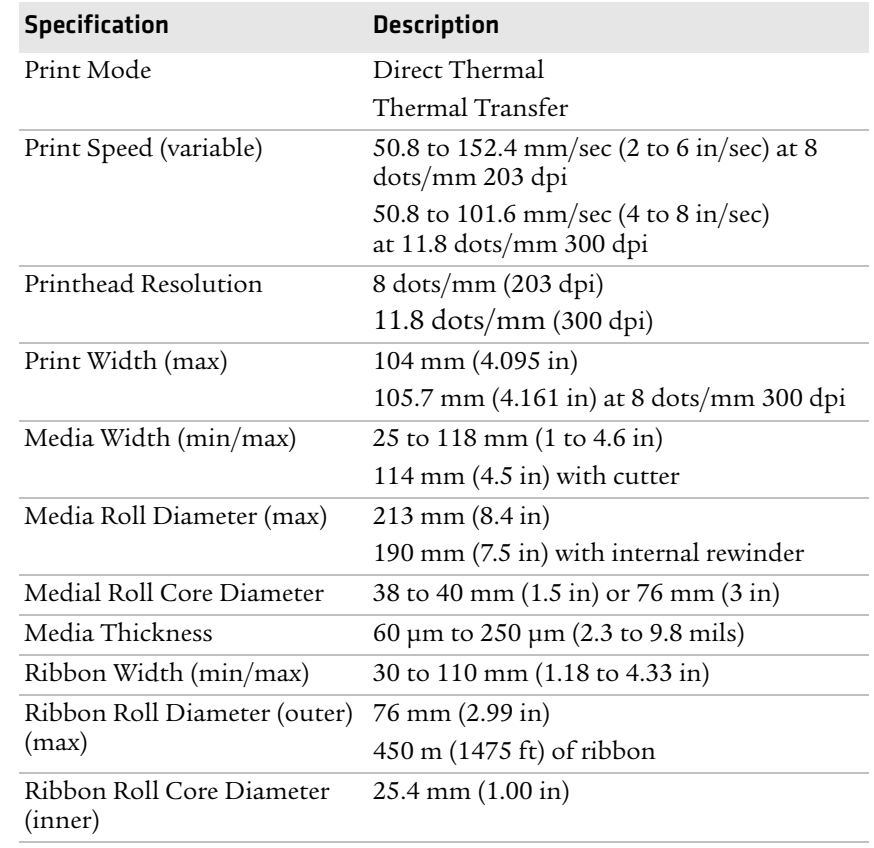

# **Interfaces**

This section describes the standard interfaces available on the PD41 and PD42 printers.

## **RS-232 Serial Interface**

Use this table to understand the default settings of the serial port.

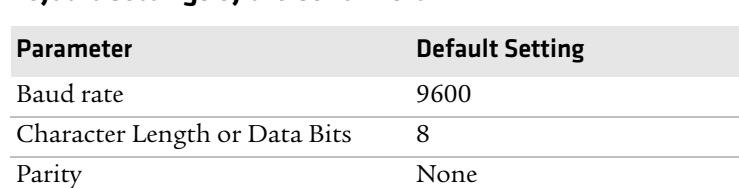

Handshaking XON/XOFF and RTS/CTS

#### *Default Settings of the Serial Port*

Stop Bits 1

To change the serial port settings, see **"Configuring the Printer" on page 37**.

The printer end of the serial cable is a DB9 pin and the PC end is dependent on the model of the PC.

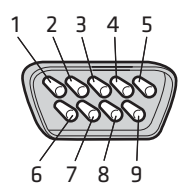

*RS-232 Serial Cable DB9 Pins*

#### *Serial Cable Pins and Description*

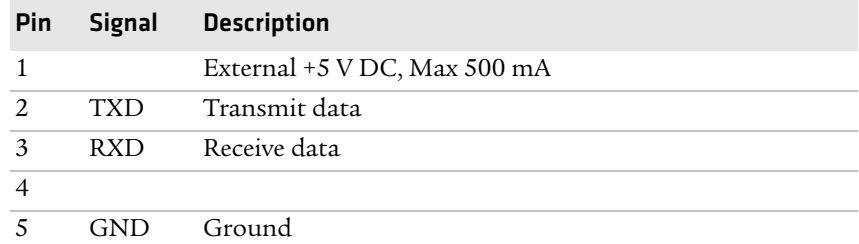

| Pin | Signal     | <b>Description</b> |
|-----|------------|--------------------|
|     |            |                    |
|     | CTS.       | Clear to send      |
| 8   | <b>RTS</b> | Request to send    |
|     |            |                    |

*Serial Cable Pins and Description (continued)*

## **USB Interface**

The printer supports USB full speed v2.0 Host. To use the USB interface to print from a PC, you need to have the Intermec InterDriver printer driver installed on your PC. For help setting up USB communications, see **"Connecting the Printer to a PC Through the USB Device Port" on page 24**.

The printer is a "self-powered device." Intermec recommends that you only connect one printer to each USB port on the PC, either directly or through a hub. You can connect other devices, such as a keyboard or a mouse, to the same hub. If you need more than one USG printer to a host, you should use different USB ports.

The USB cable that ships with the printer has a USB Type A connector on one end to connect to the PC and a USB Type B connector on the other end to connect to the printer. You do not need to configure communications for the USB port.

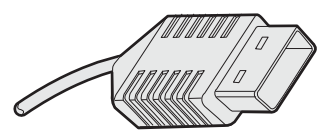

*USB Type A Connector*

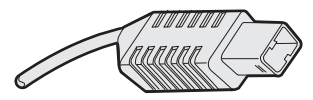

*USB Type B Connector*

## **USB Host Interface**

The printer has a USB host interface for connecting USB devices such as HID bar code scanners and keyboards, USB storage devices, and USB hubs.

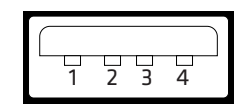

*USB Host Interface*

#### *USB Host Interface Pins and Descriptions*

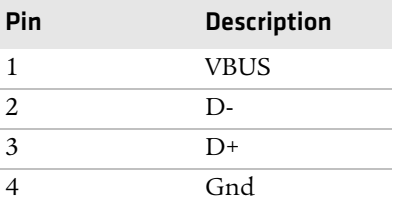

## **Ethernet Interface**

The Ethernet interface has an RJ-45 socket for use with a standard RJ-45 cable. The interface supports 10/100 Mbps Fast Ethernet (10BASE-T, 100BASE-TX) and is fully compliant with the IEEE 802.3u standard. The network card MAC address can be found on the label below the socket.

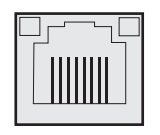

*Ethernet Socket*

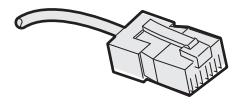

*Ethernet Connector*

One yellow and one green LED indicate the network status.

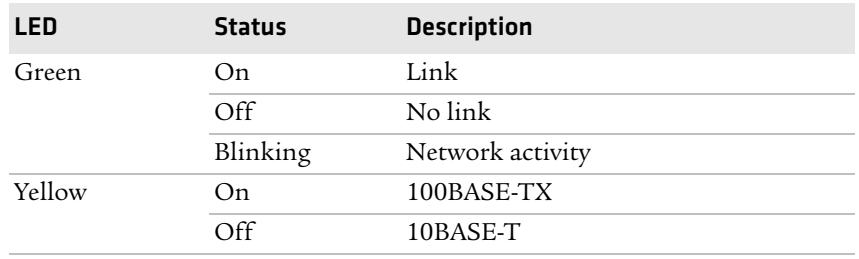

#### *Understanding the Ethernet LEDs*

## **Parallel IEEE 1284 Interface**

The parallel port supports Universal Plug and Play (UPnP) and additional status reporting through IEEE 1284 nibble ID mode.

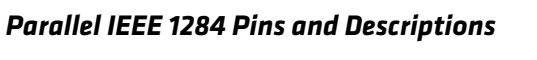

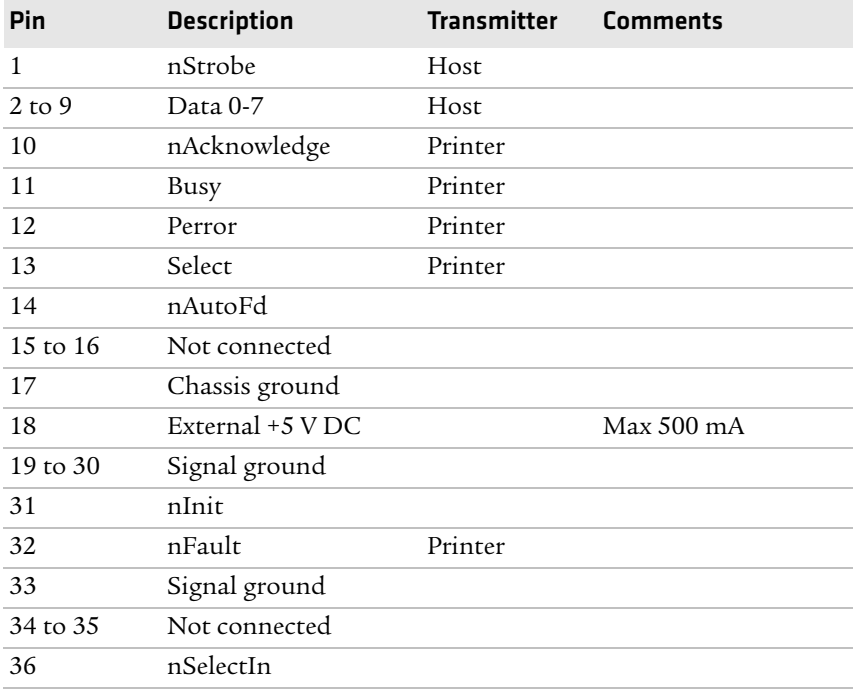

# **Media Specifications**

#### **Core and Roll Specifications**

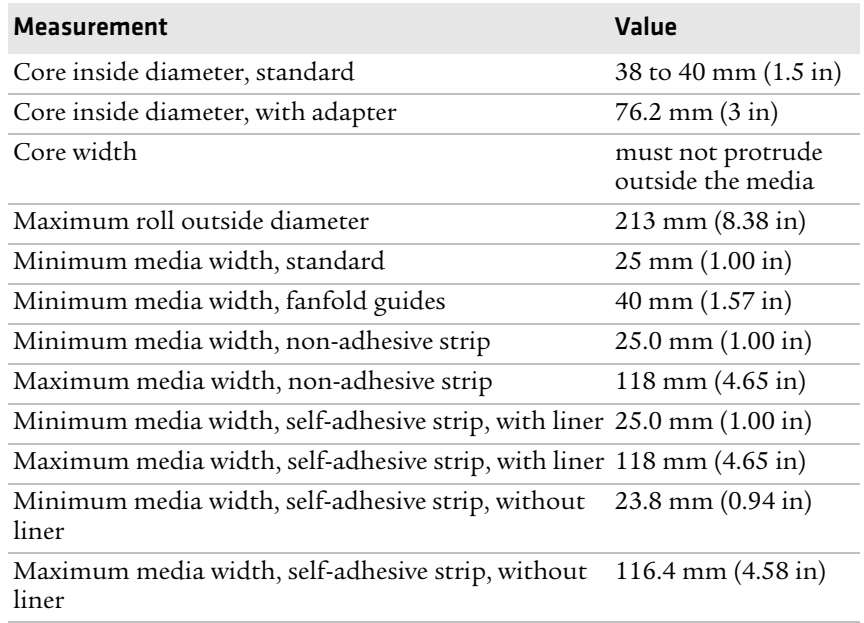

#### **Non-Adhesive Strip**

#### *Media Width (a)*

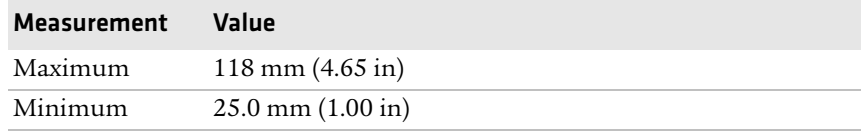

#### *Media Type*

Set media type to one of these values:

- **•** Fingerprint:
	- **•** FIX LENGTH STRIP
	- **•** VAR LENGTH STRIP
- **•** IPL: CONTINUOUS

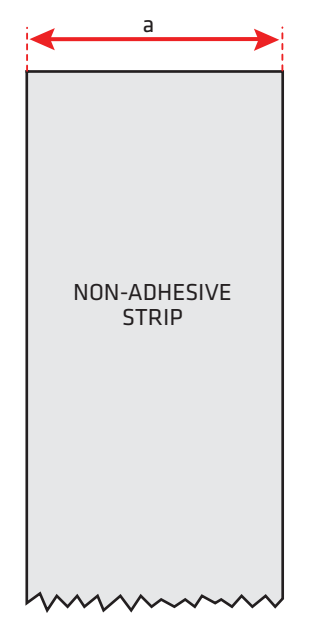

*Non-Adhesive Strip*

#### **Self-Adhesive Strip**

#### *Media Width Including Liner (a)*

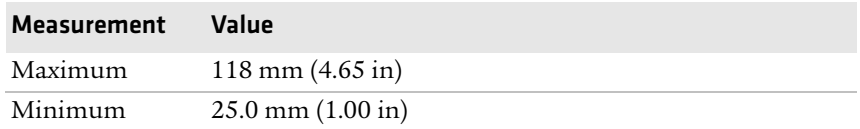

#### *Liner (b)*

The liner must not extend more than a total of 1.6 mm (0.06 in) outside the face material and should protrude equally on both sides.

#### *Media Width Excluding Liner (c)*

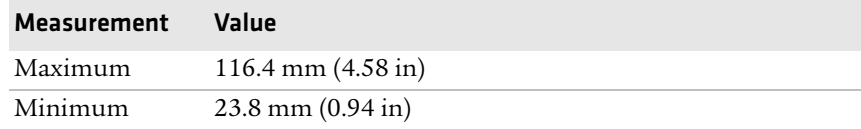

#### *Media Type*

Set media type to one of these values:

- **•** Fingerprint:
	- **•** FIX LENGTH STRIP
	- **•** VAR LENGTH STRIP
- **•** IPL: CONTINUOUS

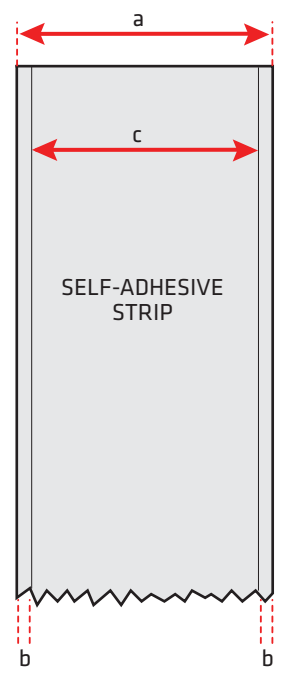

*Self-Adhesive Strip*

#### **Self-Adhesive Labels**

#### *Media Width Including Liner (a)*

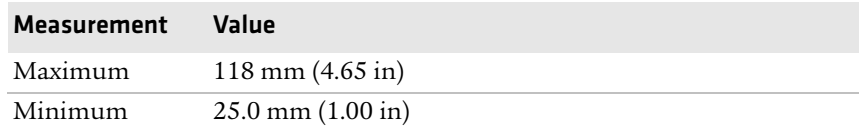

#### *Liner (b)*

The backing paper must not extend more than a total of 1.6 mm (0.06 in) outside the labels and should protrude equally on both sides.

#### *Label Width Excluding Liner (c)*

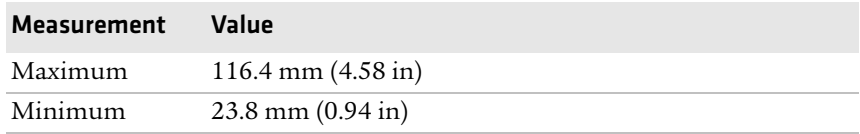

#### *Label Length (d)*

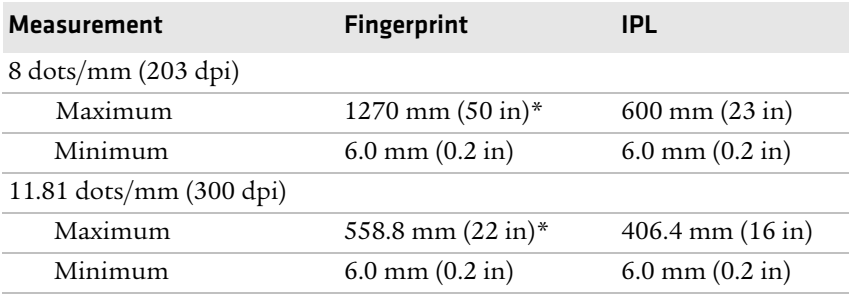

#### *Label Gap (e)*

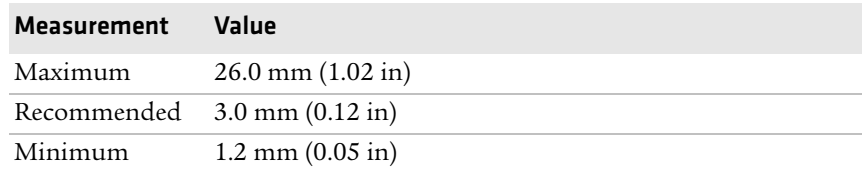

The Label Stop Sensor (LSS) must be able to detect the extreme front edges of the labels. You can move the sensor 0 to 57 mm (0 to 2.24 in) fromt he inner edge of the media.

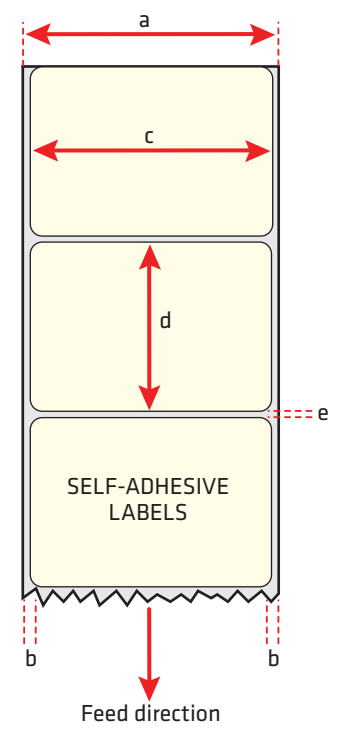

*Self-Adhesive Labels*

#### *Media Type*

Set media type to one of these values:

- **•** Fingerprint: LABEL (w GAPS)
- **•** IPL: GAP

#### **Tickets With Gaps (Gap Stock)**

#### *Media Width (a)*

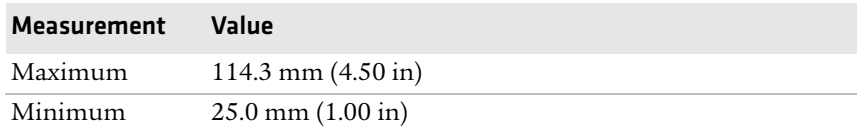

#### *Copy Length (b)*

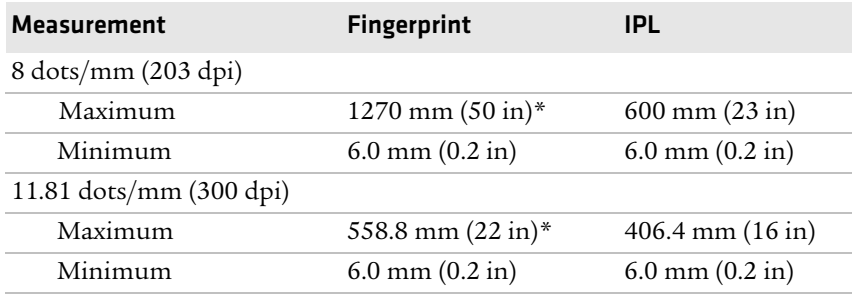

*\* The print length is limited by memory constraints*

#### *LSS Detection Position (c)*

Variable from 0 to 57 mm (0 to 2.24 in).

#### *Detection Slit Length (d)*

The length of the detection slit (excluding corner radii) must be a minimum of 2.5 mm (0.10 in) on either side of the LSS detection position (c).

#### *Detection Slit Height (e)*

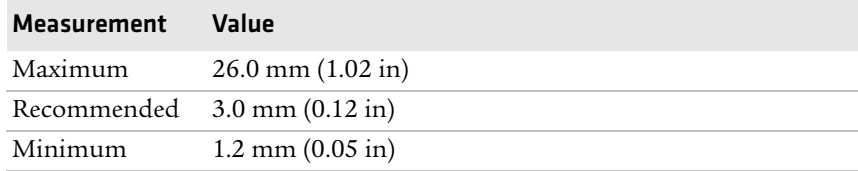

#### *Media Type*

Set media type to one of these values:

- **•** Fingerprint: TICKET (w GAPS)
- **•** IPL: MARK

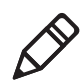

**Note:** Do not allow a perforation to break the edge of the media, because the media may split and jam the printer.

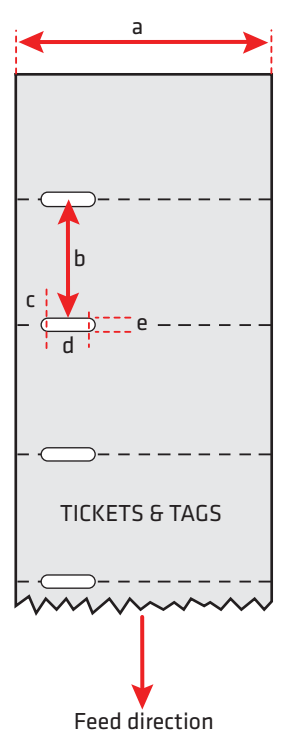

*Tickets With Gaps (Gap Stock)*

#### **Tickets With Black Mark (Mark Stock)**

#### *Media Width (a)*

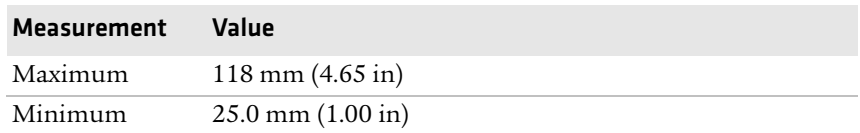

#### *Copy Length (b)*

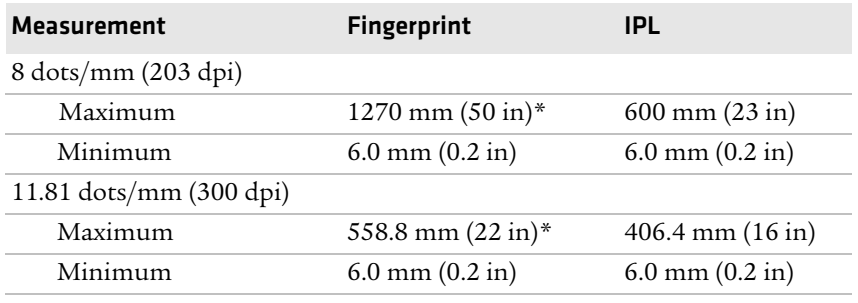

*\* The print length is limited by memory constraints*

#### *LSS Detection Position (c)*

Variable from 0 to 57 mm (0 to 2.24 in).

#### *Black Mark Width (d)*

The detectable width of the black mark should be at least 5.0 mm (0.2 in) on either side of the LSS detection point.

#### *Black Mark Length (e)*

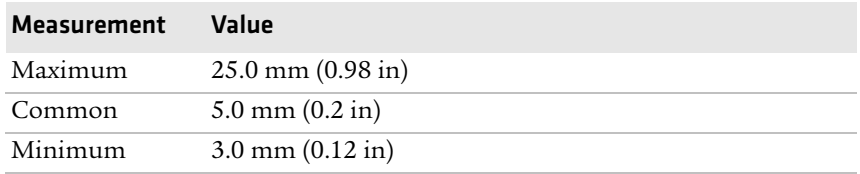

#### *Black Mark Y-Position (f)*

Intermec recommends that you place the black mark as close to the front edge of the ticket as possible and use a negative Stop Adjust value to control the media feed, so the tickets can be properly torn off.

#### *Media Type*

Set media type to one of these values:

- **•** Fingerprint: TICKET (w MARK)
- **•** IPL: MARK

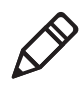

**Note:** The black mark should be non-reflective carbon black on a whitish background. Do not allow a perforation to break the edge of the media, because the media may split and jam the printer.

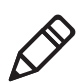

**Note:** Try to avoid preprint that may interfere with the detection of the black mark. However, if your are running Fingerprint, you can use the command LBLCOND to temporarily disable the sensor for a specified amount of media feed to avoid unintentional detection. For help, see the *[Intermec Fingerprint Command Reference Manual](http://epsfiles.intermec.com/eps_files/eps_man/937-005-005.zip)*.

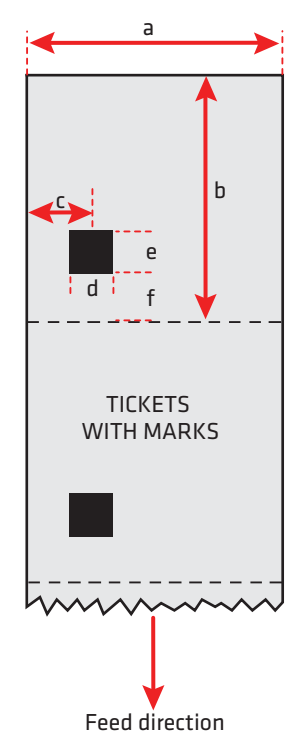

*Tickets With Black Mark (Mark Stock)*

# **Accessories for the Printer**

You can use these accessories (sold and ordered separately) with the PD41 and PD42 printer. To order accessories, contact your local Intermec sales representative.

#### **Internal Rewinder**

Use this accessory, which comes with a guide shaft, for peel-off (selfstrip) printing. You can also use the rewinder to roll up complete batches of labels.

#### **Paper Cutter**

Use this accessory to cut off continuous paper-based stock or liner between labels. You can collect the cut-off labels, tickets, or tags in an optional tray.

If you are running Fingerprint or Direct Protocol, you can control the paper cutter using the commands CUT, CUT ON, and CUT OFF. For help, see the *[Intermec Fingerprint Command Reference Manual](http://epsfiles.intermec.com/eps_files/eps_man/937-005-005.zip)*.

#### **Real Time Clock**

The Real Time Clock (RTC) automatically keeps track of the current time. The RTC has its own backup battery backup that lasts for at least 10 years.

#### **Font Card**

The font card is a CompactFlash memory card loaded with doublebyte font sets including Kanji, Korean, and Chinese.

#### **Parallel IEEE 1284 Interface Board**

The parallel IEEE 1284 interface board supports Universal Plug and Play (UPnP) and additional status reporting through IEEE 1284 nibble ID mode. You can use the parallel board with LabelShop or InterDriver.

#### *Appendix A — Specifications*

# B Default Settings

# **Default Configuration**

Use this appendix to view the default settings on the printer. If you need to restore factory defaults at any time, you can use PrintSet or the printer home page to reset the printer.

#### **To reset the printer to factory defaults using Printset**

**•** Use the Factory Default Wizard in the Printer Tasks box.

#### **To reset the printer to factory defaults using the home page**

- **1** From the home page, click **Printer** > **Web Shell**.
- **2** Click **Default Setup**.
- **3** When prompted, click **OK.** The printer defaults are restored.
- **4** Reboot the printer.

The following tables list the default values of the configuration commands supported on the PD41 and PD42 printers. If you restore the printer to factory default settings, these are the values it uses.

The commands are grouped by function and reflect the organization of the IPL and Fingerprint setup menus. For detailed information on most of the commands, see the *[Intermec Fingerprint Command](http://epsfiles.intermec.com/eps_files/eps_man/937-005-005.zip)  [Reference Manual](http://epsfiles.intermec.com/eps_files/eps_man/937-005-005.zip)* or the *[IPL Command Reference Manual](http://epsfiles.intermec.com/eps_files/eps_man/937-007.zip)*. You can download both documents from the Intermec web site at **www.intermec.com**.

## **IPL Default Configuration**

#### *Ser-Com Parameters*

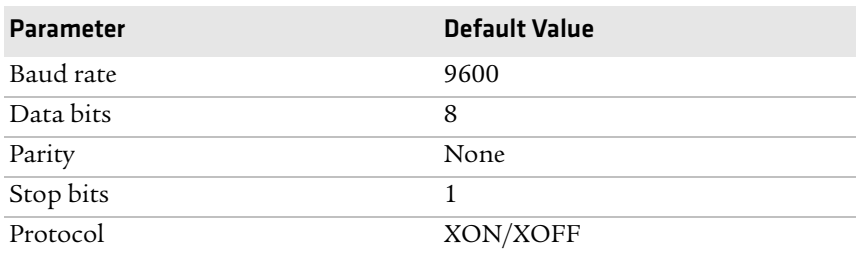

#### *COM Parameters*

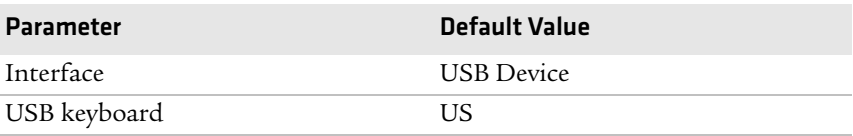

#### *Network Parameters*

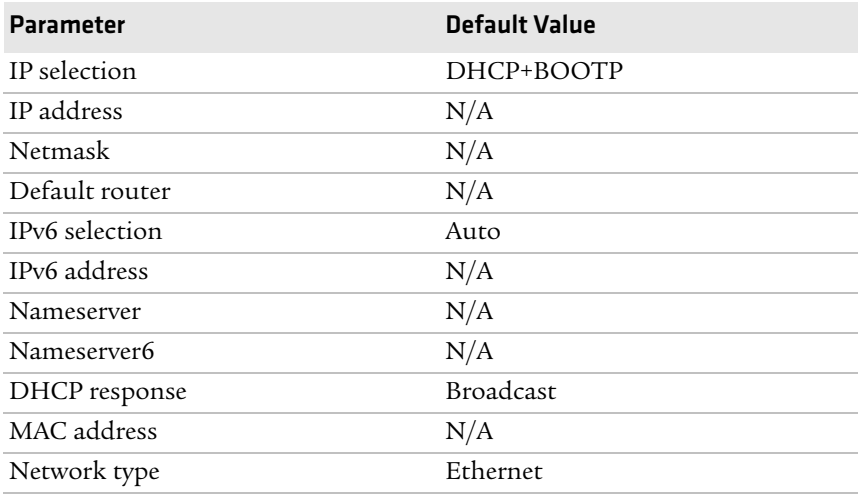

#### *Test/Service Parameters*

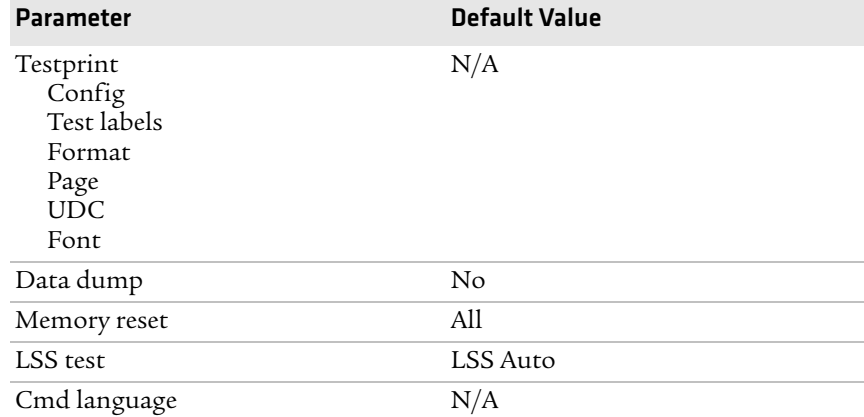

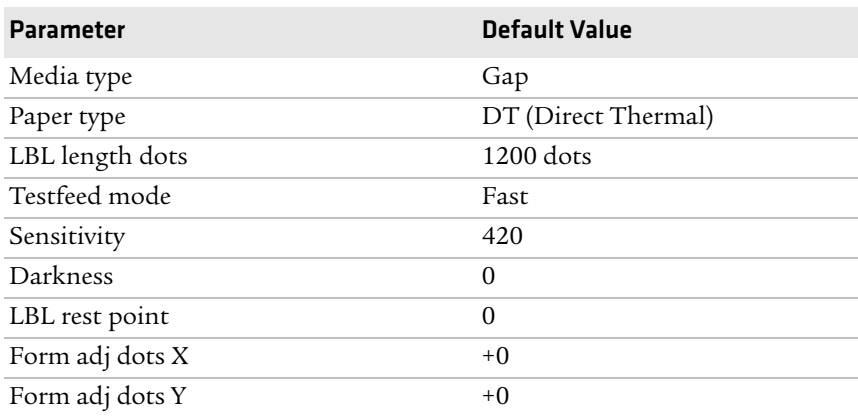

#### *Media Parameters*

#### *Configuration Parameters*

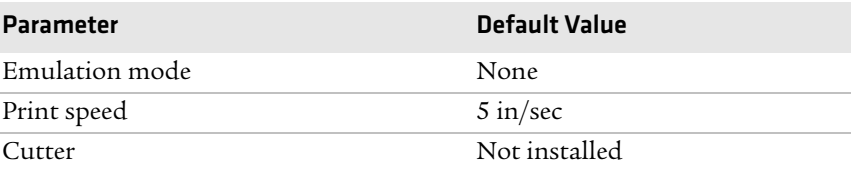

## **Fingerprint Default Configuration**

#### *Ser-Com "uart1:" Parameters*

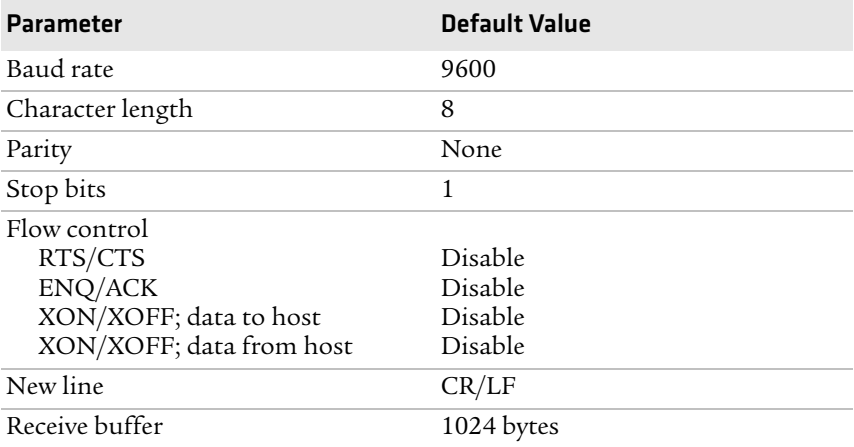

#### *Ser-Com "uart1:" Parameters (continued)*

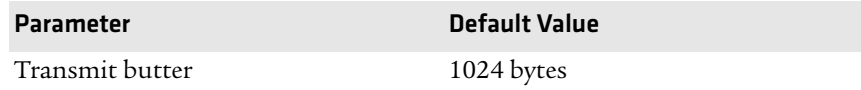

#### *Net-Com "net1:" Parameters*

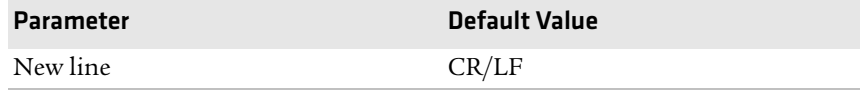

#### *COM Parameters*

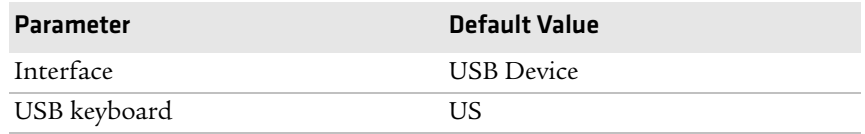

#### *Network Parameters*

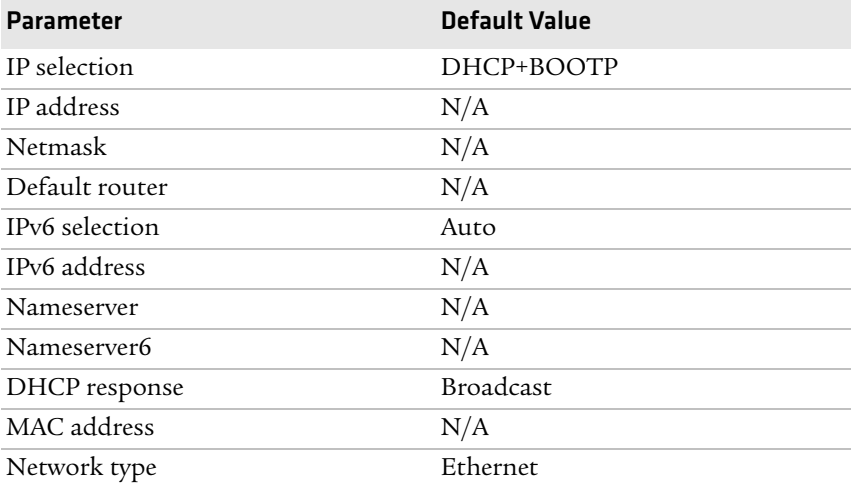

#### *Emulation Parameters*

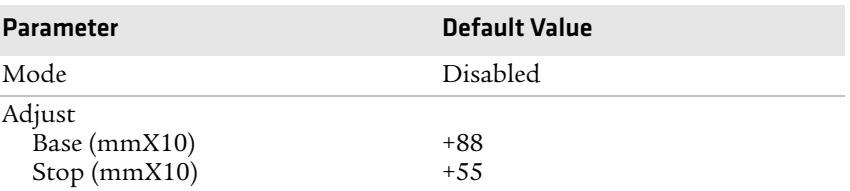

#### *Feedadjust Parameters*

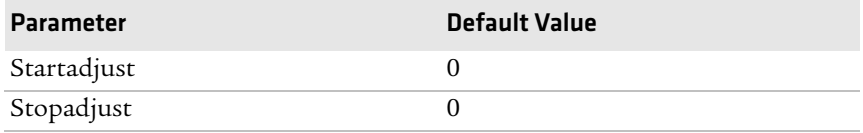

#### *Media Parameters*

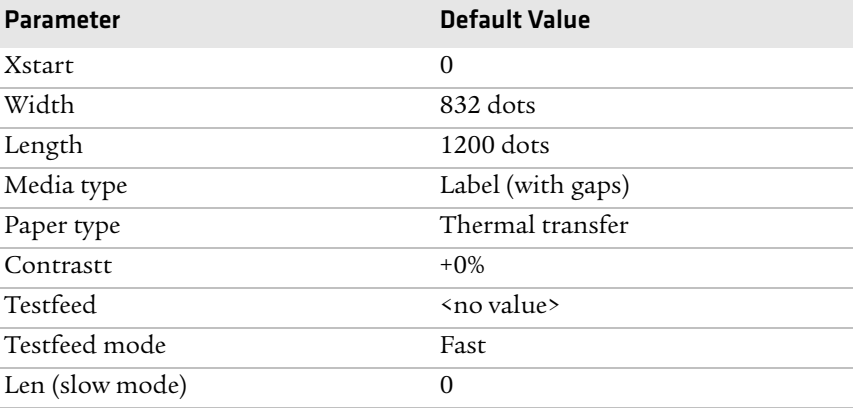

#### *Print Defs Parameters*

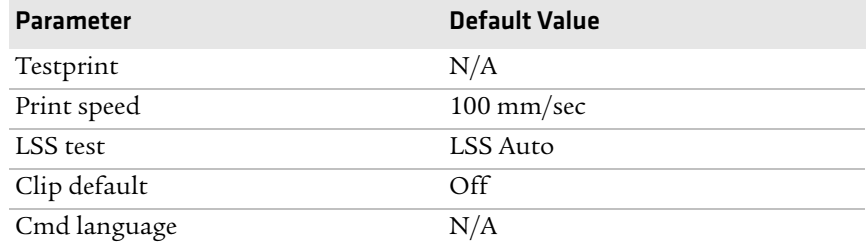

# C IPL and Fingerprint Setup Menus

The setup parameters of the printer control the way the printer operates. This chapter provides an overview of the menu structure you can use to configure setup parameters on the PD42 printer. To change the setup parameters on the PD41, see **"Configuring the Printer" on page 37**.

# **IPL Setup Menus**

Use this section to learn about the IPL setup menus and options.

## **IPL Ser-Com Menu**

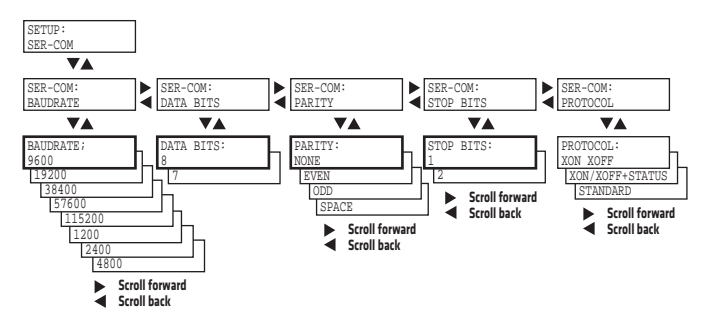

## **IPL COM Menu**

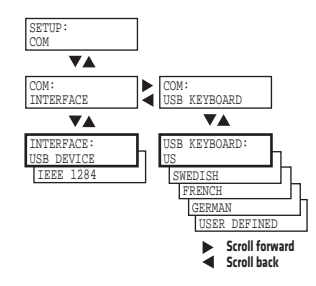

### **IPL Network Menu**

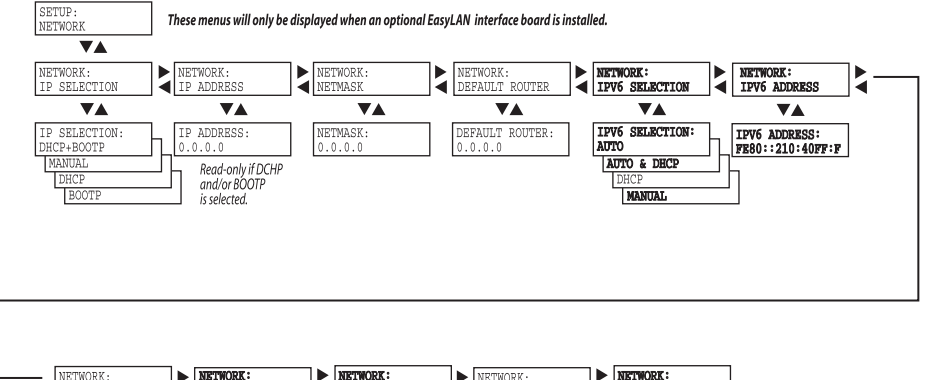

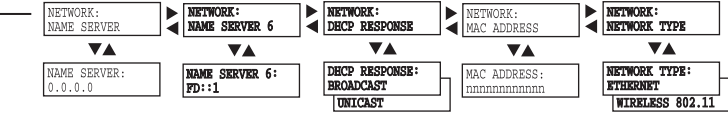

### **IPL Test/Service Menu**

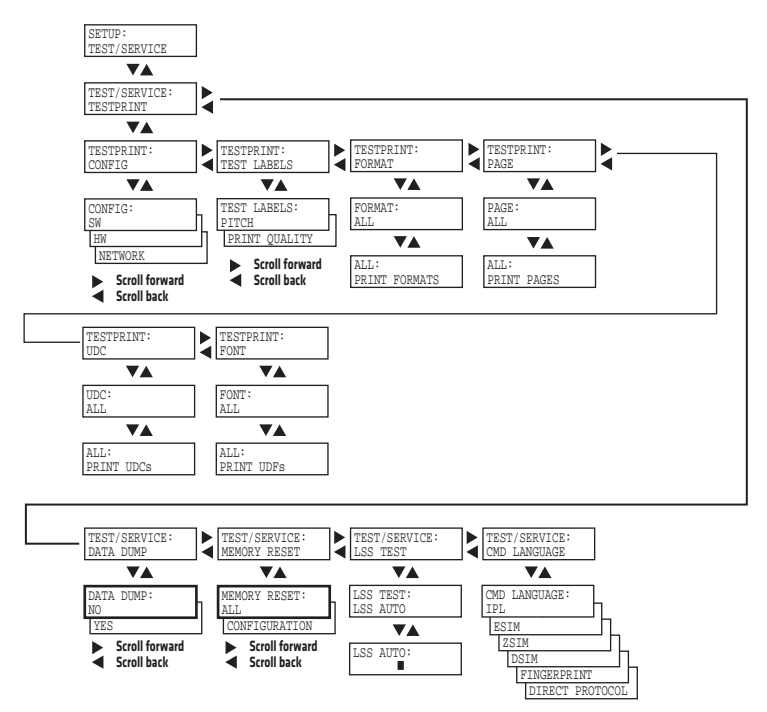

## **IPL Media Menu**

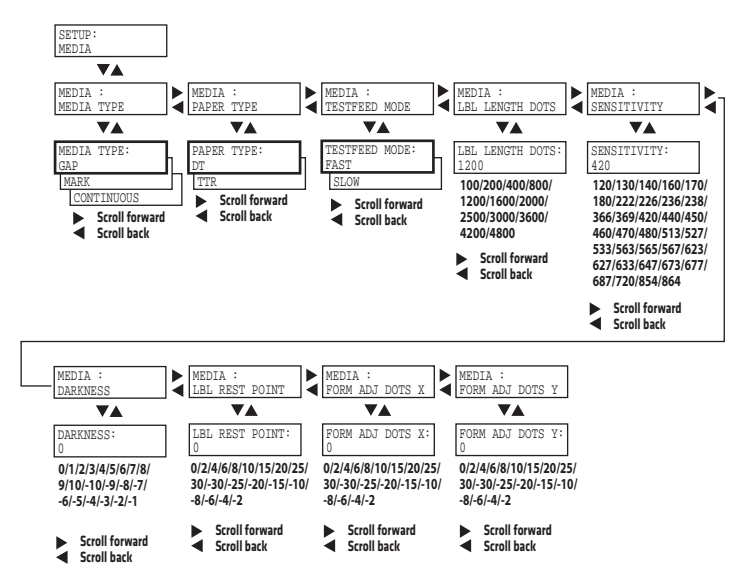

## **IPL Configuration Menu**

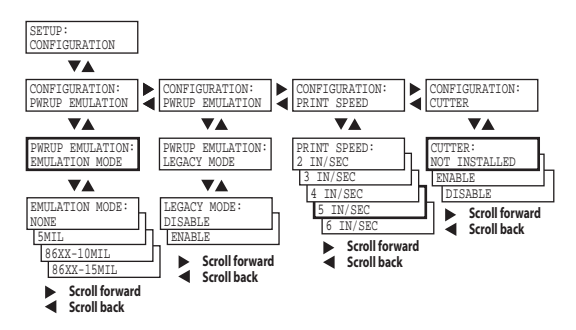

# **Fingerprint Setup Menus**

Use this section to learn about the Fingerprint setup menus and options.

## **Fingerprint Ser-Com, UART1 Menu**

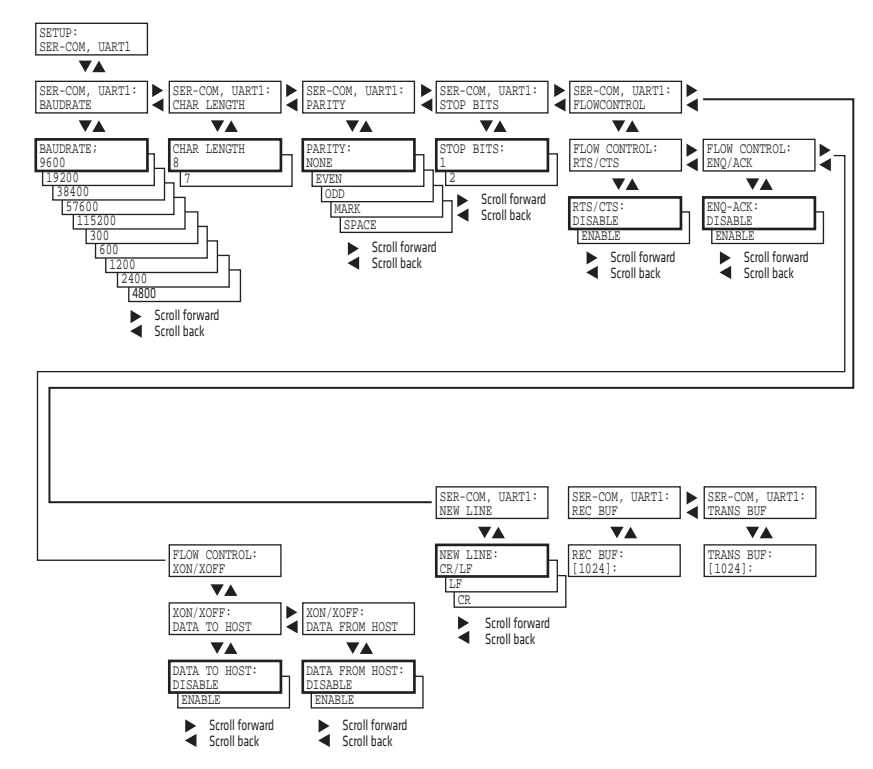

## **Fingerprint Net-Com, NET1 Menu**

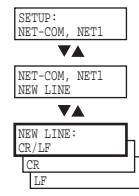

## **Fingerprint Com Menu**

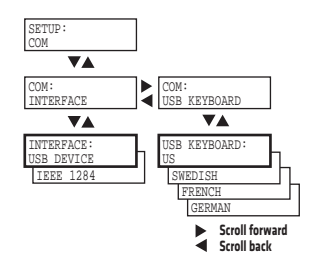

## **Fingerprint Network Menu**

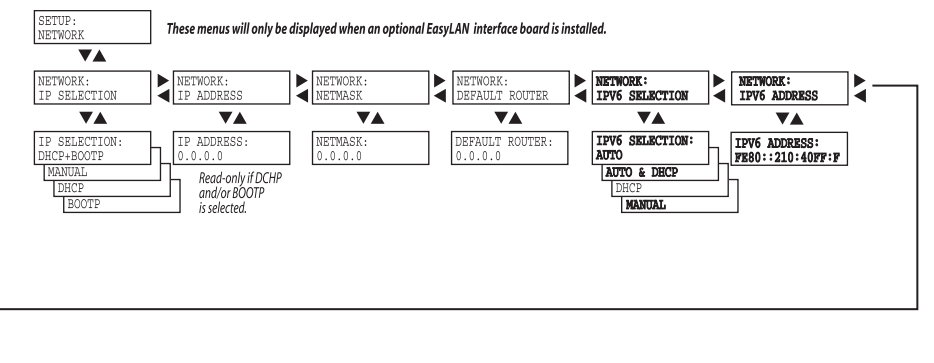

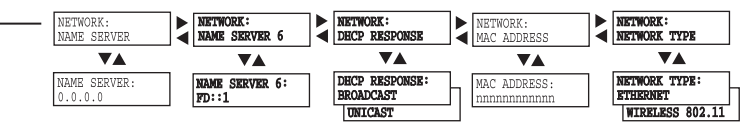

## **Fingerprint Emulation Menu**

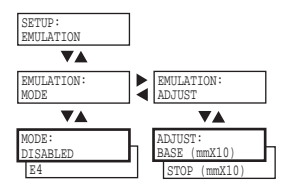

## **Fingerprint Feedadjust Menu**

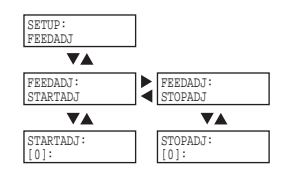

## **Fingerprint Media Menu**

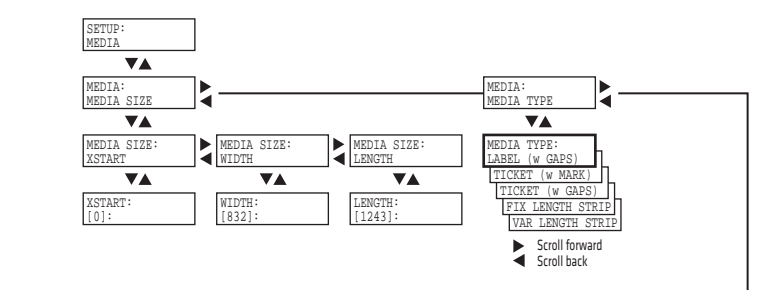

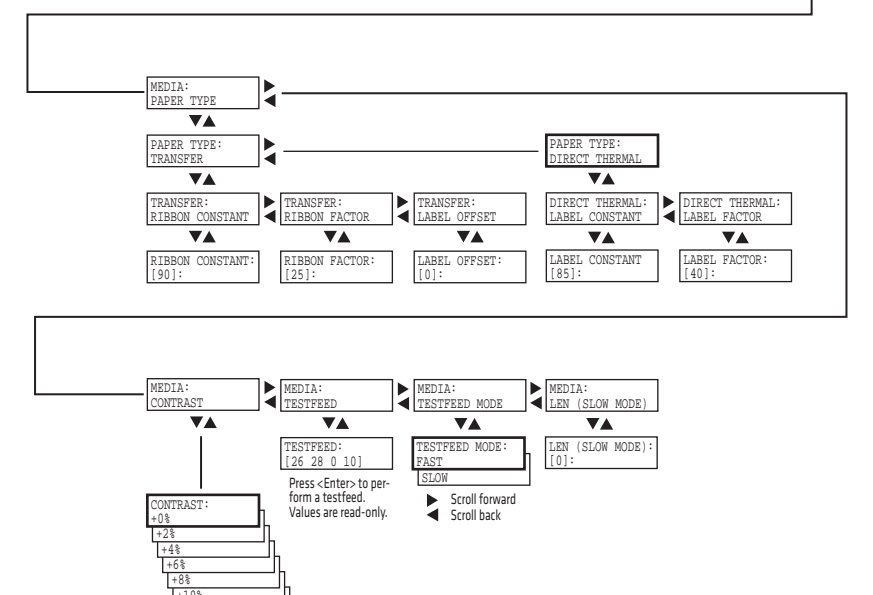

 $-2$ % -2%  $\frac{1}{1-4}$ %  $-69$  $-9%$  $\overline{\phantom{a}}$  $-10<sup>8</sup>$  $-10<sup>9</sup>$  $\frac{1}{10}$ 

Scroll forward Scroll back

## **Fingerprint Print Defs Menu**

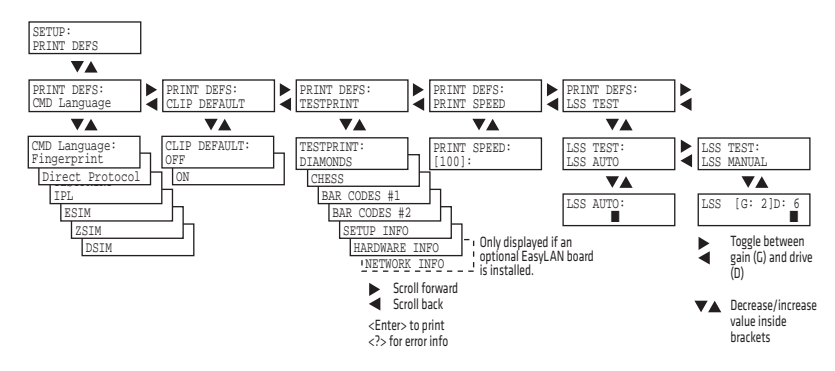

# D Advanced Configuration

This appendix contains information on the printer file system and how to modify the appearance of the printer web page.

# **Printer File System (Fingerprint)**

As you access the printer for communications, you will encounter different parts of the printer file system. The following sections contain a device tree structure and brief descriptions of the different devices and directories of the file system.

## **Device Tree Structure**

This illustration shows the device tree structure of the printer.

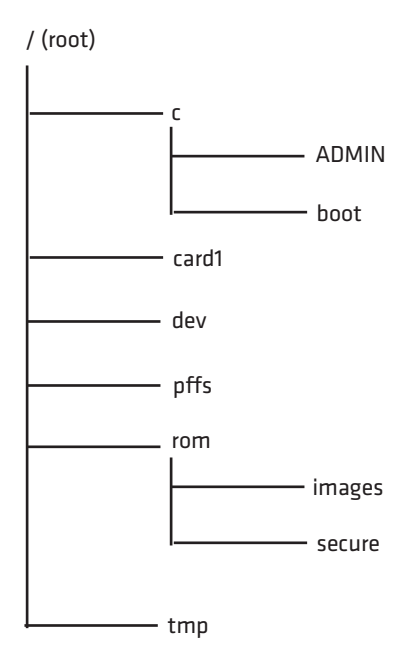

## **Devices and Directories**

The file system of the printer is case-sensitive. This fact is important because filenames in Fingerprint commands are translated into capital letters by default. Directories or files with lowercase names will be inaccessible for Fingerprint commands and programs.

Depending on how you choose to navigate the file system on the printer, you will need to use different commands.

- **•** If you are accessing the printer through an FTP client or a web browser, you can easily navigate through the different devices and directories. Lowercase letters are not an issue for FTP or a web browser.
- **•** If you are accessing the printer through raw TCP ("net1:"), you use Fingerprint to communicate with the printer. Since Fingerprint commands are translated into uppercase letters, you are restricted from accessing devices and directories with lowercase names. For more information on using Fingerprint, refer to the *[Fingerprint](http://epsfiles.intermec.com/eps_files/eps_man/937-005.zip)  [Command Reference Manual](http://epsfiles.intermec.com/eps_files/eps_man/937-005.zip)*.

#### **/(root)**

The root node is write protected to preserve the device and file structure of the printer.

#### **/c**

/c is the user file system. You can create directories here to store files such as programs, fonts, and images.

#### **ADMIN**

This directory is only accessible for the admin user. It contains start order, Fingerprint restrictions, and other configuration parameters only configurable for an admin.

#### **boot**

This directory contains the firmware, password file, and other system information.

#### **card1**

This directory is the Compact Flash file system used to store large fonts, images and so on. You can also use this device to upgrade the firmware of the printer.

#### **/dev**

This directory is where devices used for input/output, such as uart1, Flash, net1, parallel IEEE 1284, and so on are located.

#### **pffs:**

The power fail file system is used to store files that need to be saved at power down. Files stored on this unit cannot exceed the size of 256 bytes each, and the total size of the "pffs" unit is 32 KB.

#### *Appendix D — Advanced Configuration*

#### **/rom**

This device is used to store a collection of files that are available as default in the printer, for example the default web pages, fonts, and images.

#### **images**

This directory is used to store images used for the default web pages.

#### **secure**

This directory is used to store the password protected web pages.

#### **tmp:**

This is the printer's temporary read/write memory. It will lose its content when the power is turned off or at a power failure. **Do not** use "tmp:" to store valuable data. One advantage of using "tmp:" instead of "/c" to temporarily store data is that data can be written to SDRAM faster than to the flash memory.

## **Customing the Printer Home Page**

The easiest way to modify the appearance of the printer web page is to create an HTML file called "INDEX.HTM" on the device "/c" with custom designed logo and colors. From this file it is quite easy to link to the configuration pages of the printer. The web server generates these web pages with dynamic information on the fly. This process makes the real-time generated pages of the printer appear in the Intermec style. The colors and logo of the customer will be ignored.

#### **Web Style Guide Files**

The printer network cards are prepared for customization of the default web pages in a more permanent way by changing the configuration of the engine that generates the pages. While generating the pages, the web server accesses configuration parameters, like the background color, the name of logos to display on the page and generates the HTML code. Default configuration of these parameters makes the printer's web page appear in the Intermec style, with corporate colors and logos. When changing the parameters, the web pages are permanently customized.

Customization of these parameters has to be done in specific files called *"Web Style Guide Files"*, assigning user-defined values to several support environment variables.

Web style guide files contain parameters to set web page content and layout. These files can be stored either on /c or pffs:.

In the file system, /c has priority over pffs:, which implies that if there is a web style guide on /c (for example /c/webstyleguide.0), the printer will not look for pffs:webstyleguide.1. We suggest that web style guides are stored on pffs: to minimize the risk that they are accidentally removed.

## **Content of a Web Style Guide File**

A Web Style Guide file has to contain a set of mandatory environment variables and it can also contain optional variables. All variables have to be lowercase, followed by a "=" sign and a consistent value. There is no specific order of the variables.

#### **Required Environment Variables**

Use the reference table below to understand all of the required environment variables.

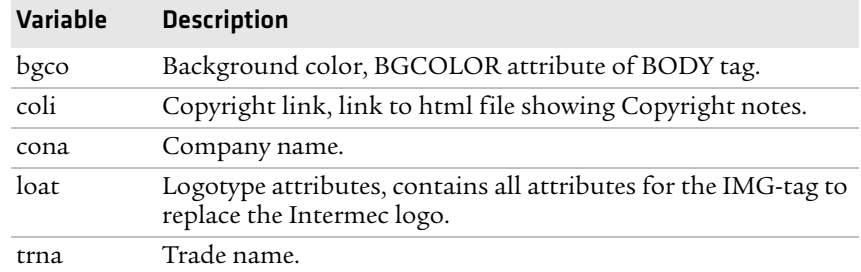

#### *Understanding Required Environment Variables*

### **Optional Environment Variables**

The optional environment variables are used to specify extra parameters; for instance, these variables permit to change the printer's model name. The web server only recognizes the following model names:

**•** PD41

#### **•** PD42

The web server checks the available hardware and then displays the correct model name in the web page. If the page has to show a different name of the printer, the web style guide file has to contain the optional variable printer=your name.

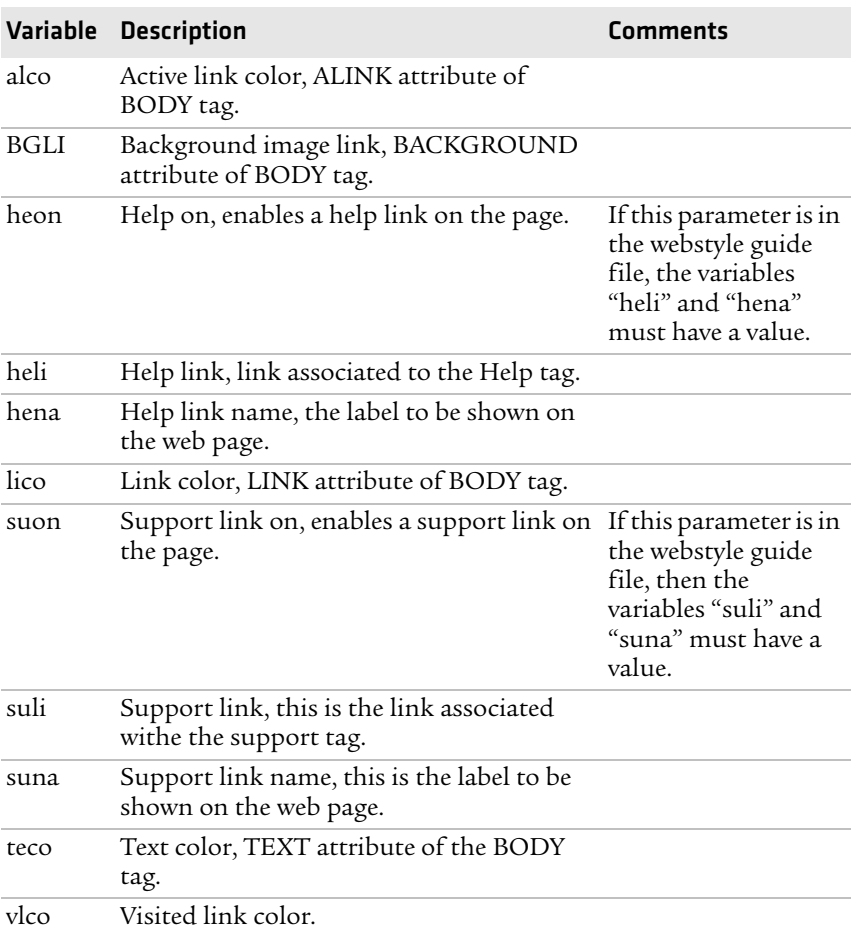

#### *Optional Variables Reference Table*

#### **x-www-url-Encoding Syntax Rules**

The value given to environment variables has to be specified respecting the x-www-url-encoding syntax rules. According to the syntax rules, characters can be inserted using the notation %<ASCII Hex>. For example, space in the ASCII table has the Hex number 20 so it corresponds to %20. For example, "Intermec Technologies Corporation" corresponds to

"Intermec%20Technologies%20Corporation" (it can also be written "Intermec+Technologies+Corporation").

Colors are specified according to the RGB syntax: %23cdcdcd corresponds to #cdcdcd.

Any quotation marks (%22) must be preceded by a back slash ( $\langle \rangle$ ).

The file must contain only one line, where the different variables and valuers are separated by ampersand (&) characters.

#### **Memory and Storage**

Web Style Guide files are designed to be placed on the printer's pffs, as mentioned. Due to the memory limits of the pffs the environment variables have very short name (4 bytes), which may make them less user friendly to use, but this allows more space to be used for the value of the variable.

There is also a size limit per file that is set to 256 bytes. In case the Web Style Guide File you want to create is bigger than 256 bytes, the content has to be split in more than one file.

The parser daemon will start looking for the first Web Style Guide File which has to be named "webstyleguide.0", then it will try to read the next file called "webstyleguide.1" and so on.

## **Creating a Web Style Guide File**

You can create Web Style Guide Files with a standard text editor and then transfer them to the printer. Follow these rules when creating a Web Style Guide File:

- **•** •The name has to be lowercase.
- The first file has to have extension ".0". The following files have to have sequential extension number if one number is missing in the sequence the parser will stop reading the files.

#### *Appendix D — Advanced Configuration*

- **•** •The split point between one web style guide and the other cannot be in the middle of a line. The last line of the file has to be consistent in the syntax and the first line of the following web style guide file has to be a new line.
- **•** •If variables are specified more than one time, the last value is the one assumed.

Intermec recommends that you use the FTP server to transfer the files.

Example (the default Web Style Guide):

```
bgco=%23ffffff&loat=src%3d\%22/rom/images/
itclogo1.gif\%22+align%3dbottom+alt%3d\%22Intermec_
Technologies_Corporation\ %22+border%3d0 
&cona=Intermec+Technologies+Corporation&coli=copyrigh
t.htmf&suli=support.htmf&suna=Support&suon=t&trna=Eas
yCoder
```
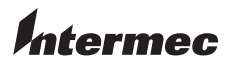

Worldwide Headquarters 6001 36th Avenue West Everett, Washington 98203 U.S.A. tel 425.348.2600 fax 425.355.9551 www.intermec.com © 2009 Intermec Technologies Corporation. All rights reserved.

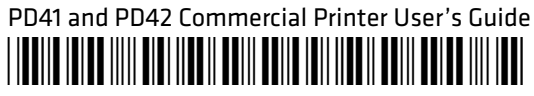

P/N 934-009-003